$\overline{\phantom{0}}$ *MANUAL DE USUARIO APLICACIÓN MOVIL PARA CALCULO DE PRESUPUESTOS*

# *"CONSTRUPANADATA"*

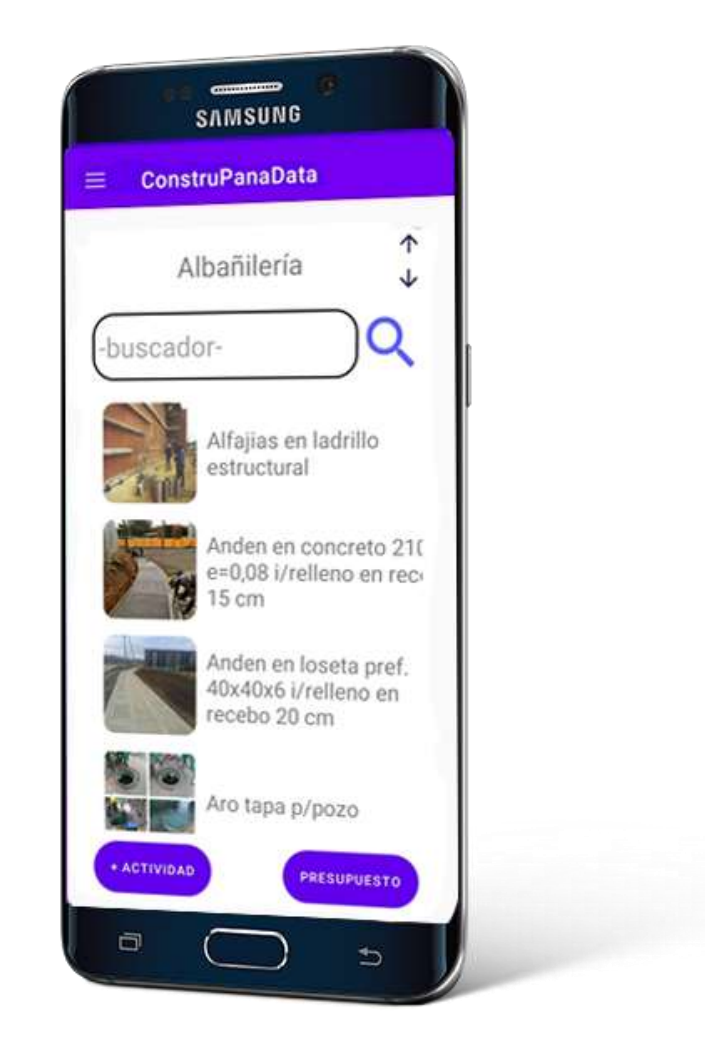

**Elaborado Por:**

**[Ing. Raimundo Ríos]**

**[raimundo@construpanadata.com](mailto:raimundo@construpanadata.com)**

#### $\frac{5}{50}$  6274 6274 6274 *Índice*

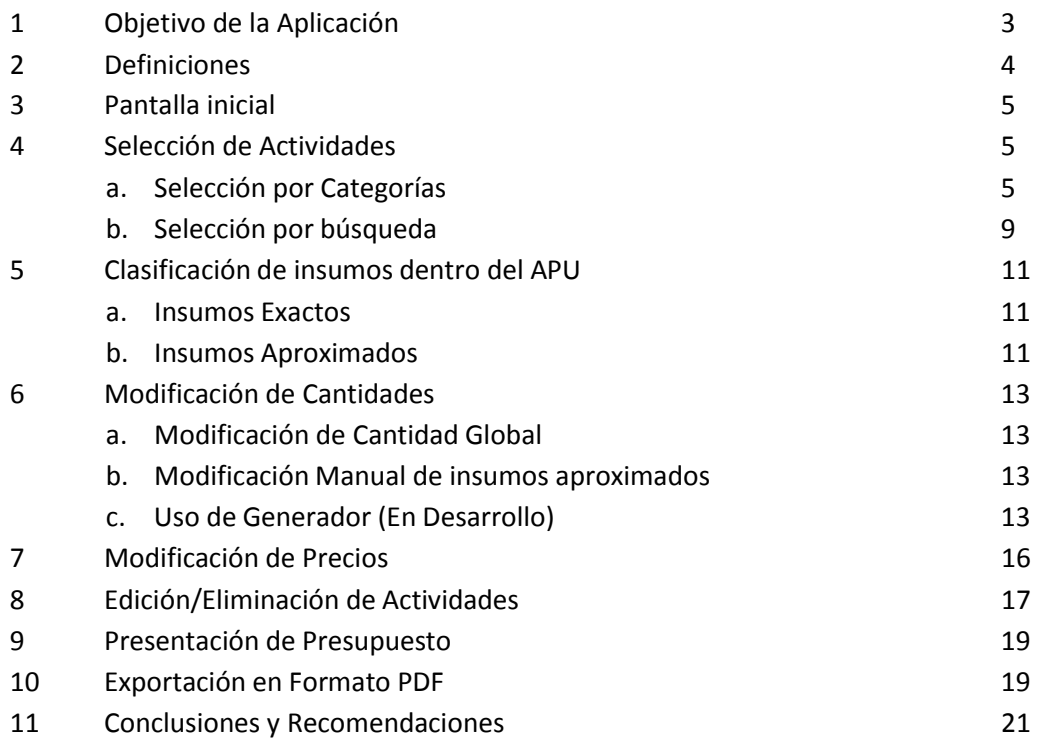

## <span id="page-2-0"></span>**1 Objetivo de la Aplicación**

La aplicación "CONSTRUPANADATA" surge de la necesidad de desarrollar análisis de precios unitarios para cálculo de presupuestos de obras de manera aproximada y exacta, lo cual lo convierte en una herramienta poderosa para control de costos en obra, ya que utiliza las funcionalidades del sistema táctil de los dispositivos móviles.

Los objetivos principales de la aplicación móvil son los siguientes:

- Conectarse a una base de datos global a través de internet la cual contiene de manera dinámica, múltiples análisis de precios unitarios de actividades de construcción agrupados en sus respectivas categorías. Dicha base de datos está en constante crecimiento y perfeccionamiento, según surjan nuevas tecnologías de construcción.
- Gestionar Presupuestos de obras a través de análisis de precios unitarios, los cuales facilitan la actualización de precios a través de cambios en los precios de sus respectivos insumos.
- Incorporar a la aplicación plantillas para desarrollo de análisis de precios personalizados, los cuales generan listados de materiales muy precisos que pueden convertirse en órdenes de compra.
- Ofrecer un entorno de búsqueda de datos amigable y práctico aprovechando las funcionalidades de los dispositivos móviles y las redes de internet.
- Exportar informes de Presupuestos en formato PDF.

### <span id="page-3-0"></span>**2. Definiciones**

Análisis de Precio Básico (APB): Similar al APU. Se utilizan para integrarlas dentro de un APU como un pseudo-insumo, ya que son análisis repetitivos. Por ejemplo la mezcla de mortero para un repello o una pega de bloques, las cuadrillas de mano de obra para un determinado trabajo, el análisis de acero de refuerzo alambre y mano de obra de armadores por unidad de peso, etc.

Análisis de Precio Unitario (APU): Se refiere al desglose de una actividad en sus partes más pequeñas las cuales son sus insumos. Todo análisis de precio contiene un nombre, una unidad de medida y una cantidad de insumos por cada unidad de medida.

Actividad: Es un APU que se le ha asignado una cantidad de trabajo mayor que cero. Los presupuestos son un conjunto de Actividades.

Generador de Materiales: Es una plantilla en desarrollo que está destinada a darle valores exactos a los insumos aproximados de un APU. Por ejemplo para una placa de piso con un perímetro irregular el generador te dará los valores exactos de la formaleta de los costados.

Insumo: Se refiere a las partes más pequeñas que componen un APU. Los insumos se pueden clasificar en materiales, mano de obra y equipos. Los insumos dentro de un APU pueden ser aproximados o exactos.

Insumo aproximado: Se refiere a todas las partes de un APU que no tienen una relación directamente proporcional con su unidad de medida, y se utilizan valores usuales y estadísticos para sus magnitudes.

Insumo exacto: Se refiere a todas las partes de un APU que tienen una relación directamente proporcional con su unidad de medida, y pueden ser utilizados para generar órdenes de compra.

## **3 Pantalla Principal**

Comenzando a utilizar la aplicación en su dispositivo móvil, se muestra un listado de categorías que pueden ser seleccionadas

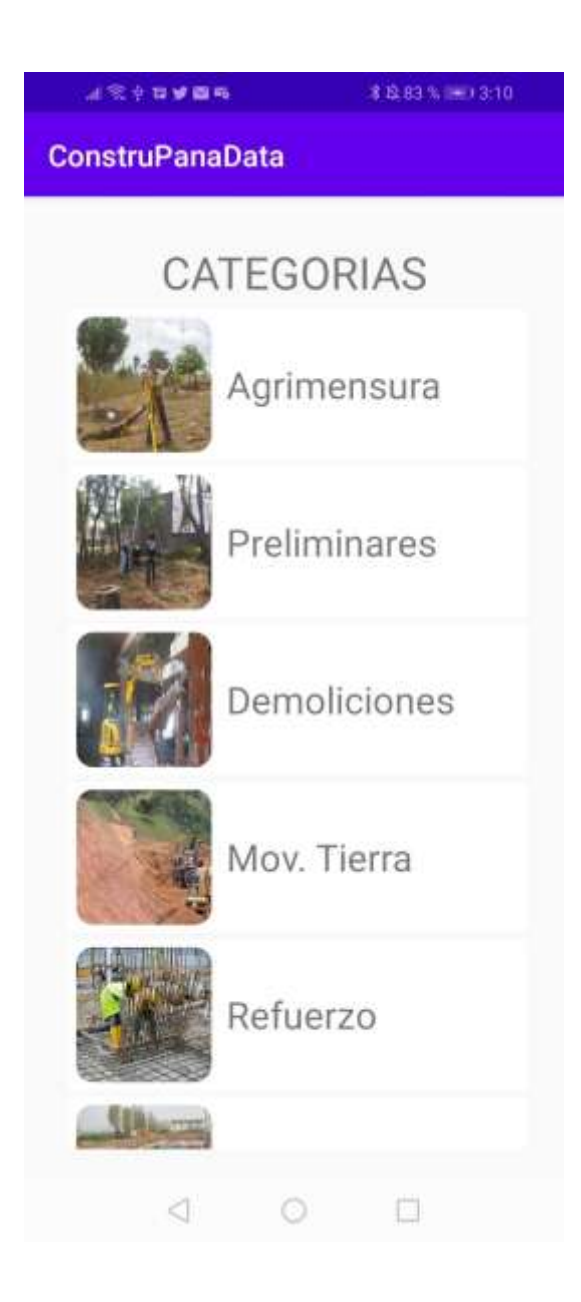

### <span id="page-4-0"></span>**4 Selección de Actividades**

#### **a. Selección por categorías**

<span id="page-4-1"></span>Seleccione la categoría que se ajuste a su búsqueda, en este caso se trabajara un ejemplo de un presupuesto que contenga las siguientes actividades:

- Localización y replanteo = 1500 m2
- $\bullet$  Muro de bloques de 4" = 250 m2
- Cimiento continuo para muro de 0.15x0.30 = 90 ml
- Repello = 500 m2
- Mochetas = 55 ml
- $\bullet$  Pintura = 500 m2

a.1 La actividad Localización y replanteo se encuentra dentro de la categoría "agrimensura". Realice un toque con el dedo en la etiqueta agrimensura.

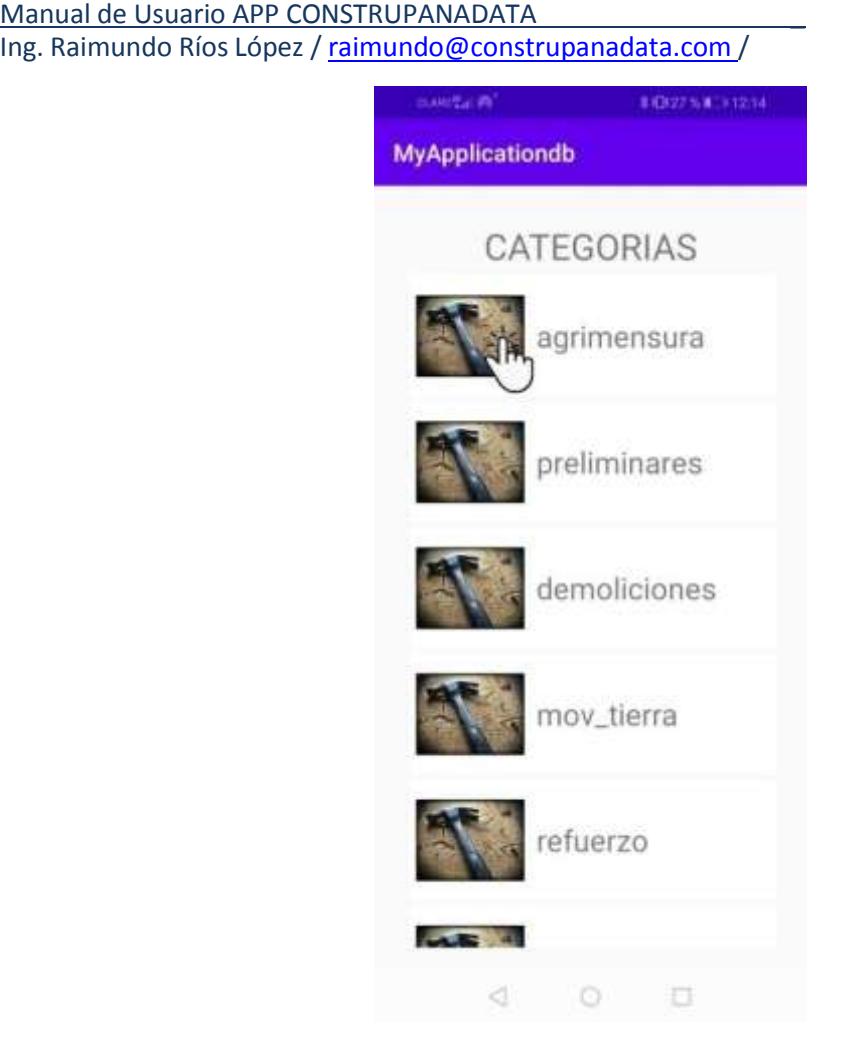

a.2 A continuación se desplegara una pantalla con todas las actividades dentro de la categoría de "agrimensura". Seleccione la actividad que se ajuste a su requerimiento. Para seleccionar la actividad deseada presione la pantalla y arrástrela hacia la izquierda para que pueda ver el cuadro de texto de ingreso de cantidades.

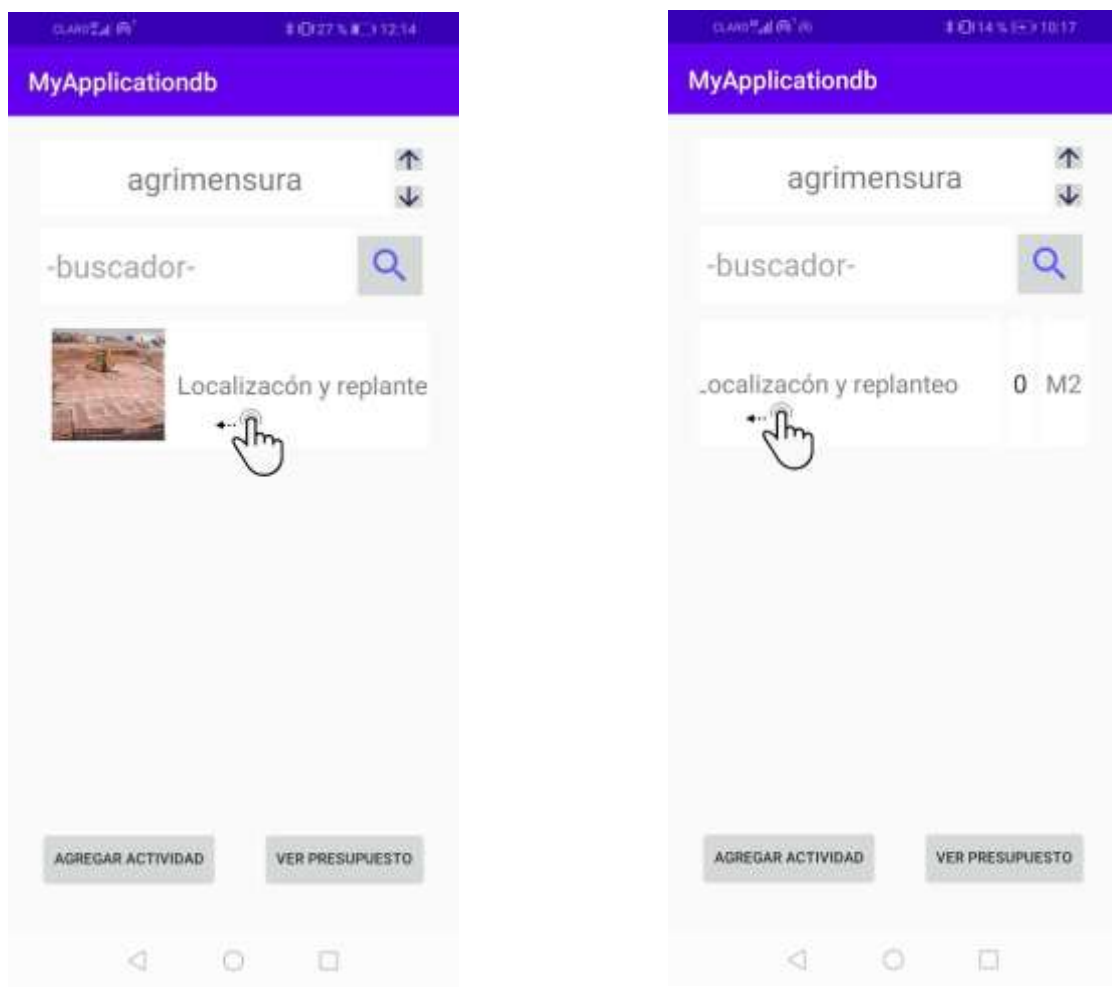

 $\sim$ a.3 Asigne la cantidad deseada a la actividad, en este caso será de 1500, ya que la unidad de medida de la actividad coincide con la que nosotros tenemos.

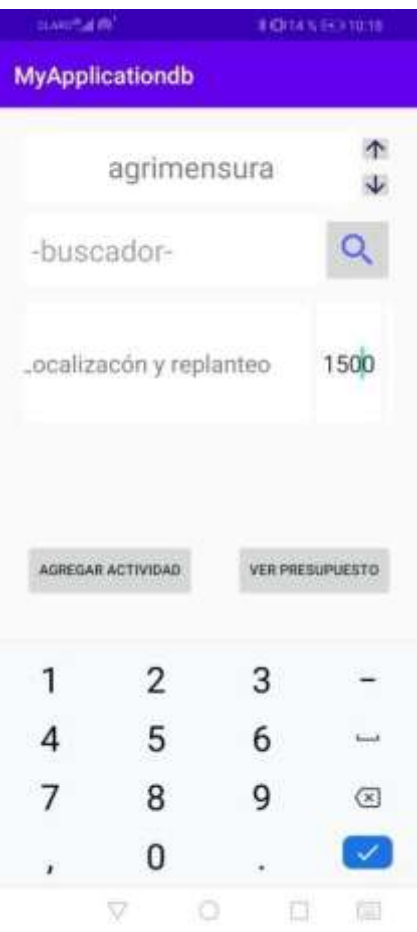

a.4 Cuando haya terminado de ingresar la cantidad, toque el botón azul con el gancho en la esquina inferior derecha. Si existieran más actividades a seleccionar en la misma categoría, repita los pasos a.3 y a.4.

a.5 Presione el botón de "Agregar Actividad"

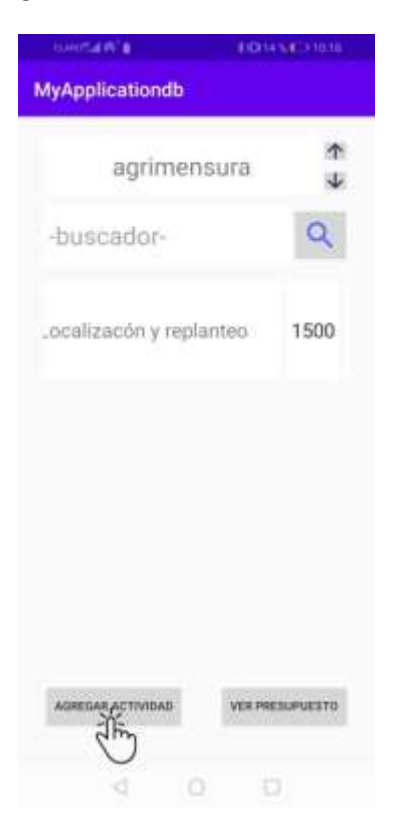

En este punto se desplegará una vista de la actividad seleccionada con su APU como se muestra a continuación.

Manual de Usuario APP CONSTRUPANADATA \_

Ing. Raimundo Ríos López / [raimundo@construpanadata.com](mailto:raimundo@construpanadata.com) /

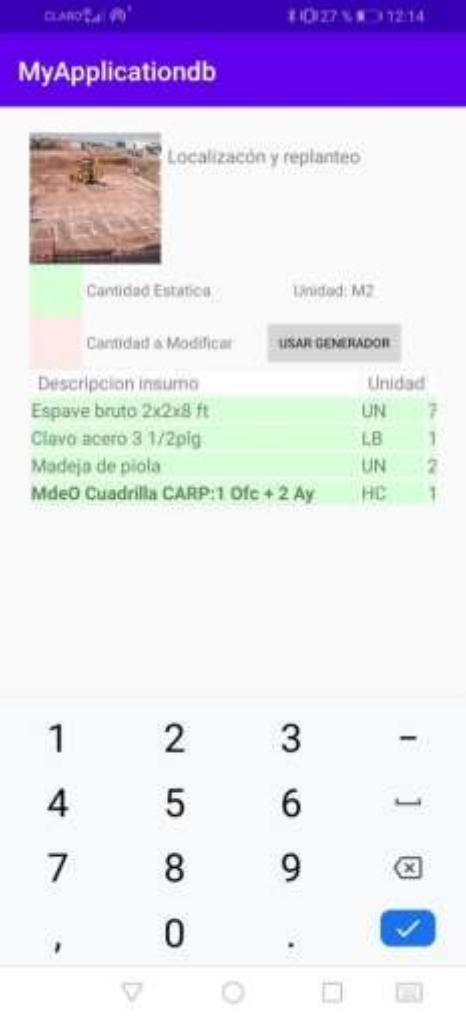

Dentro de esta vista se pueden observar los insumos o "ingredientes" de cada actividad. El color verde en el cuadro significa que es un "insumo exacto". El color rojo pálido en el cuadro significa que es un "insumo aproximado".

Si se desea, se puede personalizar el nombre de la actividad haciendo un toque en la etiqueta en este caso "Localización y replanteo", la cual se encuentra en la parte superior de la pantalla. Al realizar esta acción, podrá editar el nombre por uno personalizado.

También dentro de esta pantalla, se puede observar que el "APB" **"MdeO CuadrillaCARP: 1 of +2AY"** se encuentra resaltado en negrita para diferenciarlo de un insumo normal. Puede realizar un toque en el cuadro que le corresponde a la "Descripción del Insumo". Al realizar esta acción se desplegará un sub-cuadro debajo del APB que realizo el toque, y podrá ver los insumos correspondientes al APB.

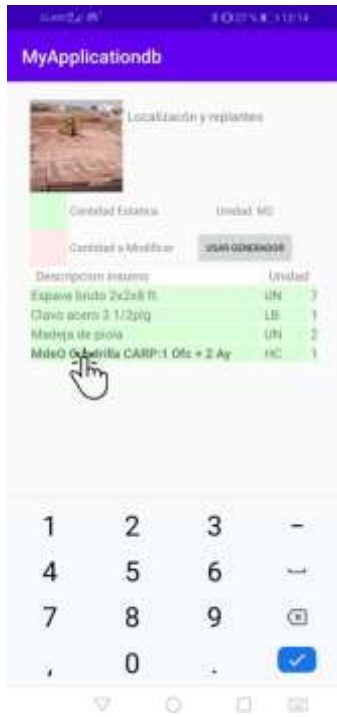

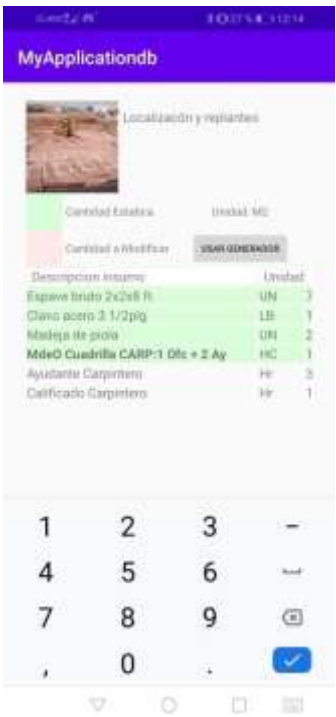

a.6 Después de haber revisado la actividad, presione el botón de "Actualizar APU". Al presionar este botón, el programa agregará la actividad a su presupuesto, y la misma podrá ser consultada al presionar el botón "Ver Presupuesto" el cual lo explicaremos más adelante.

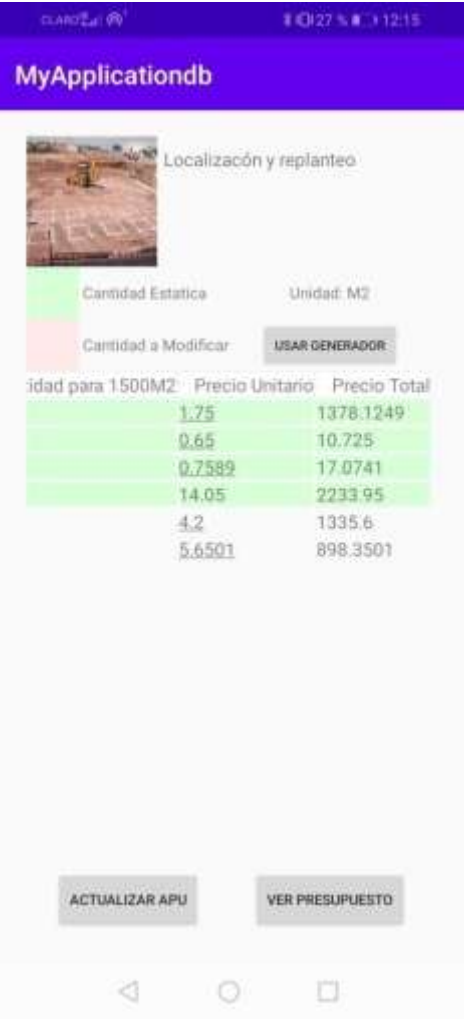

### **b. Selección por búsqueda**

<span id="page-8-0"></span>Una vez que haya presionado el botón "Actualizar APU", regresará a la pantalla de búsqueda, en este caso, estará dentro de la categoría "agrimensura". En este punto tiene 2 opciones. La primera es presionar el botón de retroceso que se encuentra en la esquina inferior izquierda de la pantalla, lo cual lo regresaría al menú de "Categorías". Otra opción es realizar una búsqueda directamente en la pantalla actual.

La siguiente actividad a encontrar en el presupuesto del ejemplo es "Muro de bloques de 4" = 250 m2". La misma puede ser encontrada si se realiza una búsqueda en el cuadro de texto superior que dice "-buscador-".

- b.1 Realice un toque en el cuadro de texto que dice "-buscador-".
- b.2 Escriba alguna palabra clave que pueda dar con la actividad a encontrar.
- b.3 Haga un click en el botón con la imagen de la lupa.

b.4 Si la base de datos contiene alguna actividad que se relacione con la palabra clave, le desplegará un listado de opciones a escoger.

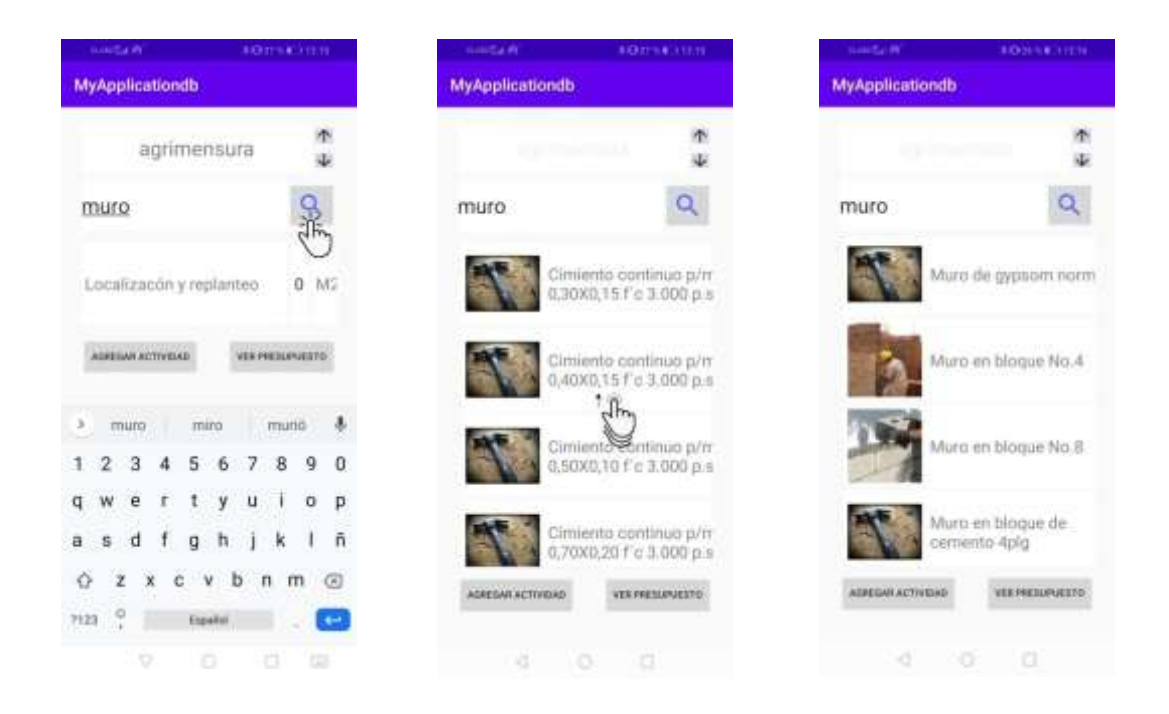

#### b.5 Repita los pasos desde a.2  $\rightarrow$  a.6.

#### <span id="page-9-0"></span>**5 Clasificación de insumos dentro del APU**

#### **a. Insumo exacto:**

Están sombreados en verde y el programa no le permite modificar su cantidad para un APU determinado. A estos insumos solo se les puede modificar su precio unitario. Si el insumo es un APB su precio unitario no puede ser modificado directamente, y se debe acceder a sus insumos dándole click al nombre para modificar los precios de sus respectivos insumos. El programa calculará el precio unitario del APB automáticamente. Todas las cantidades que se pueden modificar, están indicadas con un subrayado.

#### **b. Insumo aproximado:**

Están sombreados en rojo pálido y el programa le permite modificar tanto su cantidad como su precio unitario. Si el Insumo aproximado también es un APB, se modificarán todos sus insumos en su proporción establecida según se dé su modificación de su cantidad. El precio unitario de un APB no puede ser modificado directamente, y se debe acceder a sus insumos dándole click al nombre que está en **negrita** para modificar los precios de sus respectivos insumos. El programa calculará el precio unitario del APB automáticamente. Todas las cantidades que se pueden modificar, están indicadas con un subrayado.

Siguiendo con el ejemplo en ejecución se realiza una búsqueda para encontrar un APU similar a "Cimiento continuo para muro de 0.15x0.30", y se realizan los pasos correspondientes para asignarle su valor de 90 ml en este caso. En este caso el programa muestra que el insumo correspondiente al "Acero de Refuerzo PRD 60" se muestra en rojo pálido. Esto significa que el insumo es aproximado y debe ser evaluado manualmente.

Manual de Usuario APP CONSTRUPANADATA \_

Ing. Raimundo Ríos López / [raimundo@construpanadata.com](mailto:raimundo@construpanadata.com) /

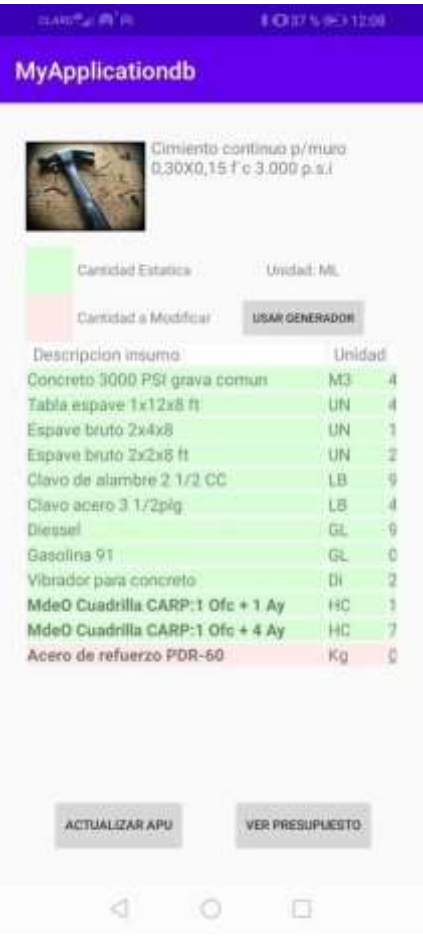

Para el caso en desarrollo, se diseño determina que nuestro cimiento tiene 2 barra# 4 y Estribos #3 @ 0.30 CAC. Al efectuar el cálculo del acero para 90 ml se determina que son necesarias 22 #4 x 30' y 10 #3 x 30' , lo cual nos arroja un valor de 0.27 toneladas comerciales de Acero ó su equivalente a 276.5 kg de Acero. Se debe ingresar este valor en la casilla de cantidad y presionar el botón de "gancho" en la esquina inferior derecha del cuadro de edición.

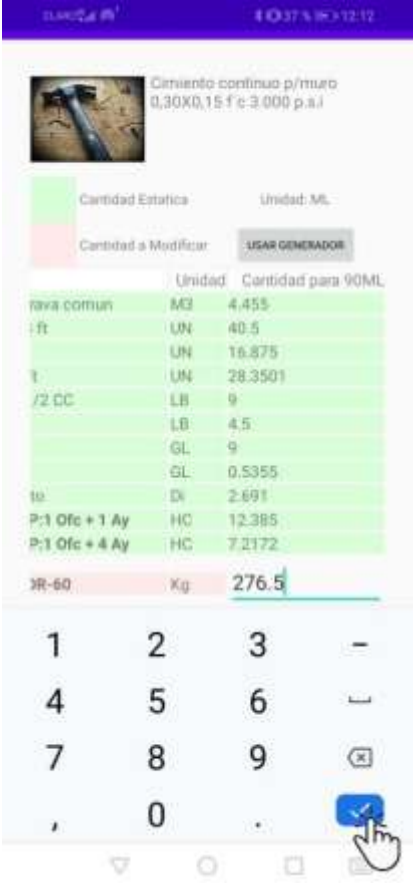

**Advertencia:** Si tratas de editar una cantidad o precio unitario de un insumo o APB y le das toque a la flecha de retroceso, el cambio no se efectuara.

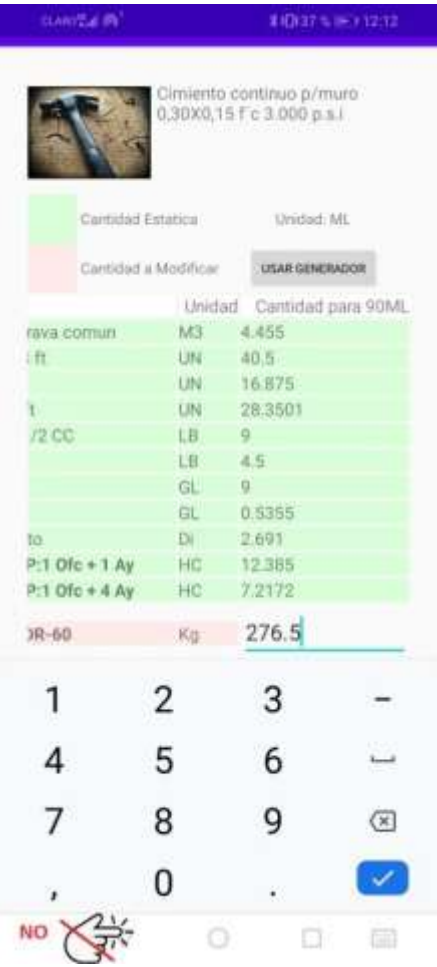

En ocasiones, el programa le mostrará valores usuales para un tipo de elemento determinado, sin embargo**, nuestra recomendación es que estos valores sean calculados para cada caso en particular**, ya que los distintos diseños pueden modificar estas cantidades, y el enfoque de este programa es para ser una herramienta de análisis de precios, no de diseño. Para facilitar aún más el desarrollo de los insumos aproximados, el programa incluye una herramienta de "USAR GENERADOR" la cual está pensada para crear plantillas inteligentes para el desarrollo de actividades personalizadas (En desarrollo)

#### <span id="page-11-0"></span>**6 Modificación de Cantidades**

La modificación de cantidad de una actividad puede ser de dos tipos: Modificación de su cantidad Global y modificación de algún insumo aproximado dentro de la actividad en revisión

#### **a. Modificación Global**

La modificación Global es la edición de la cantidad de una actividad que ya fue creada previamente. Esta modificación solo se puede realizar en la vista de Presupuesto y se realiza efectuando un toque en la casilla de cantidad de la actividad seleccionada. Al realizar esta acción y siguiendo las mismas advertencias descritas en el punto 5 para la edición de una cantidad, el programa modificará todas las cantidades de insumos y APB dentro de la actividad, como una relación del cambio de dicha cantidad. Por ejemplo, si se disminuyera la cantidad de "Cimiento continuo de 90ml @ 45ml" el programa automáticamente reduciría a la mitad todos los insumos que están dentro de dicha actividad (Incluyendo el cálculo de Acero que fue realizado manualmente).

### **b. Modificación Manual de Insumo Aproximado**

La modificación manual de insumo aproximado se realizo y desarrolló en el punto 6 para el caso en evaluación de "Cimiento continuo para muro de 0.15x0.30". Es importante señalar que una vez se da click en el botón "Actualizar APU" los insumos aproximados no podrán

+507 62741500 volver a ser editados directamente. En caso de haber cometido un error en el análisis, el mismo debe ser borrado desde la pantalla de Presupuesto, y volver a crear el análisis correctamente.

## **c. Uso de Generador (En Desarrollo para próximas versiones de la APP)**

<span id="page-12-0"></span>La modificación mediante uso de generador es una herramienta en desarrollo, pero se efectuará una explicación de su uso para casos particulares. Imaginemos que tenemos un piso de concreto de 3000 psi de 10cm de espesor y necesitamos calcular todos sus materiales. El cálculo de materiales como el concreto y la mano de obra, pueden ser determinados directamente, a través de su relación directa con su área, sin embargo, su formaleta de costado no puede ser determinada mediante su área ya que su relación es con el perímetro lateral. Más aun, se debe determinar si su perímetro está libre o esta contra algún muro que también disminuye su cantidad de formaleta para su cálculo. Una solución para estos problemas es usar un generador de áreas para este caso en particular.

Realice una búsqueda y escriba la palabra "piso". Seleccione la actividad "Placa de contrapiso h=10 fc= 3000 psi, y asígnele una cantidad de 100m2.

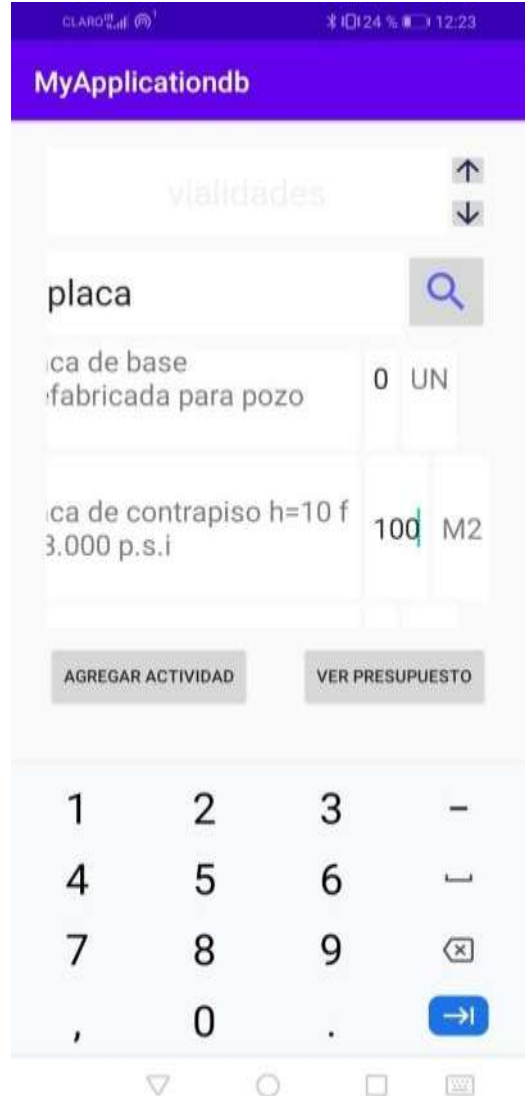

Haga click en "Agregar Actividad" y se desplegará el correspondiente cuadro de "Modificación de APU"

Manual de Usuario APP CONSTRUPANADATA \_ Ing. Raimundo Ríos López / [raimundo@construpanadata.com](mailto:raimundo@construpanadata.com) /

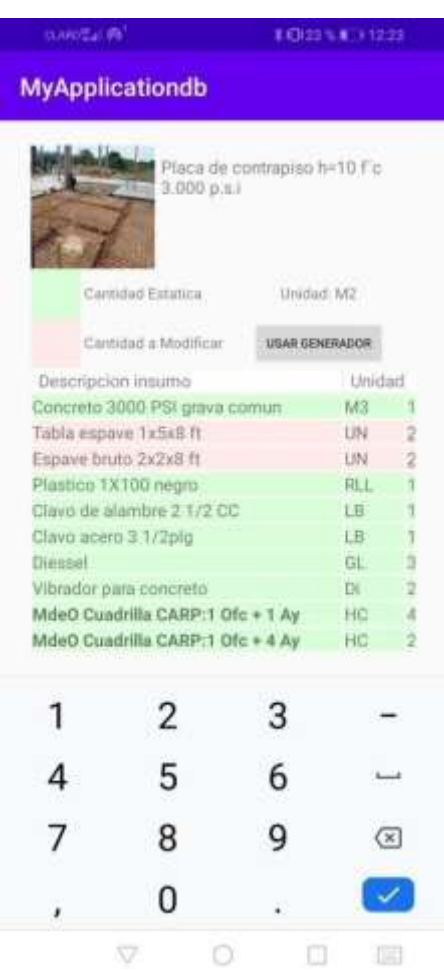

Como se puede observar las cantidades que corresponden a la madera (Tabla espavé 1x5x8ft, Espavé bruto 2x2x8) son insumos aproximados y se recomienda su cálculo manual. Para este caso el programa no sabe si su piso es de 10m X 10m ó de 12.50m x 8m, en cuyo caso, ambos darían un metraje de 100m2. Presione el botón "USAR GENERADOR". Se desplegará la siguiente pantalla.

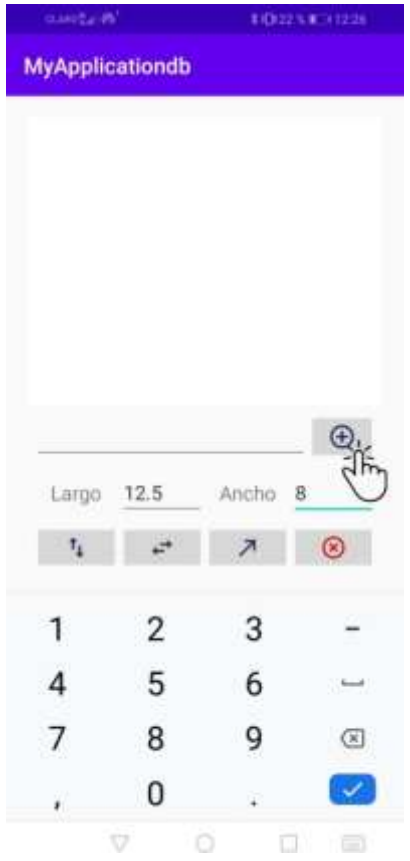

Escriba las dimensiones reales del piso que desea analizar. En este caso serian Largo = 12.5 y Ancho = 8 metros respectivamente. Presione el botón de Agregar que se muestra en

la figura anterior. El programa le mostrará una representación de la figura creada.

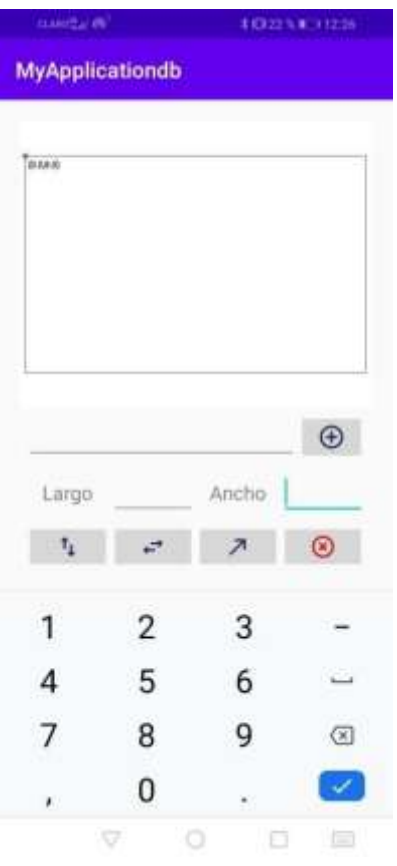

Al finalizar el "USO DE GENERADOR", el programa regresará a la pantalla de "Modificación de APU" y cambiará automáticamente los valores aproximados de la madera, para este caso, y también los valores exactos en caso de que el área de la figura del panel de Generador, sea distinta al área de 100 m2 para este caso en particular.

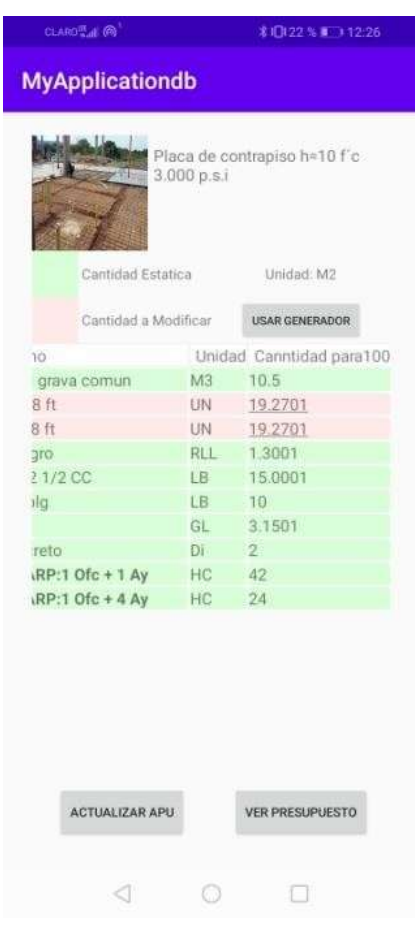

El análisis mediante uso de "GENERADOR" está en desarrollo, pero se piensa que podría solucionar el análisis de actividades más complejas como lo son las que pertenecen a las categorías de Electricidad, Plomería, Estructuras Metálicas, etc.

### <span id="page-15-0"></span>**7 Modificación de Precios**

La modificación de precios de un presupuesto se puede realizar de 2 formas: Modificación manual y Modificación por descarga en base de datos madre.

#### **a. Modificación Manual**

La modificación manual de precios se puede realizar tanto en la pantalla de "Modificar APU", como en la pantalla de "Presupuesto". Se realiza un click a la casilla de precio unitario, y se edita siguiendo las normas explicadas anteriormente. En caso de querer editar un precio de un insumo dentro de un APB, se debe desplegar su lista de insumos realizando un click en el nombre de APB que se encuentra en **negrita** y se procede a realizar su respectiva edición. Para el caso de estar trabajando en la pantalla de Presupuesto, la modificación se puede hacer en las 3 vistas disponibles de dicha pantalla.

### **b. Modificación desde el Servidor**

La aplicación permite descargar la actualización más reciente de la base de datos de precios. Al seleccionar esta opción, todos los presupuestos creados se actualizan a los precios de los insumos del presente. Se recomienda guardar un informe de presupuesto en PDF al crear el mismo, para conservar una memoria del precio pasado.

### <span id="page-15-1"></span>**8 Edición/Eliminación de Actividades**

A continuación se muestran las opciones de Edición/Eliminación de actividades desde la pantalla de Presupuesto. Supongamos del ejemplo que hemos venido trabajando, han sido ingresadas todas las actividades descritas anteriormente:

- Localización y replanteo = 1500 m2
- $\bullet$  Muro de bloques de 4" = 250 m2
- Cimiento continuo para muro de 0.15x0.30 = 90 ml
- Repello = 500 m2
- Mochetas = 55 ml
- Pintura = 500 m2

Al terminar de realizar el ingreso y modificación de todas estas actividades se puede acceder a la pantalla de presupuesto al hacer click en "Ver Presupuesto". Se debe mostrar una vista como la siguiente:

## Manual de Usuario APP CONSTRUPANADATA

Ing. Raimundo Ríos López / [raimundo@construpanadata.com](mailto:raimundo@construpanadata.com) /

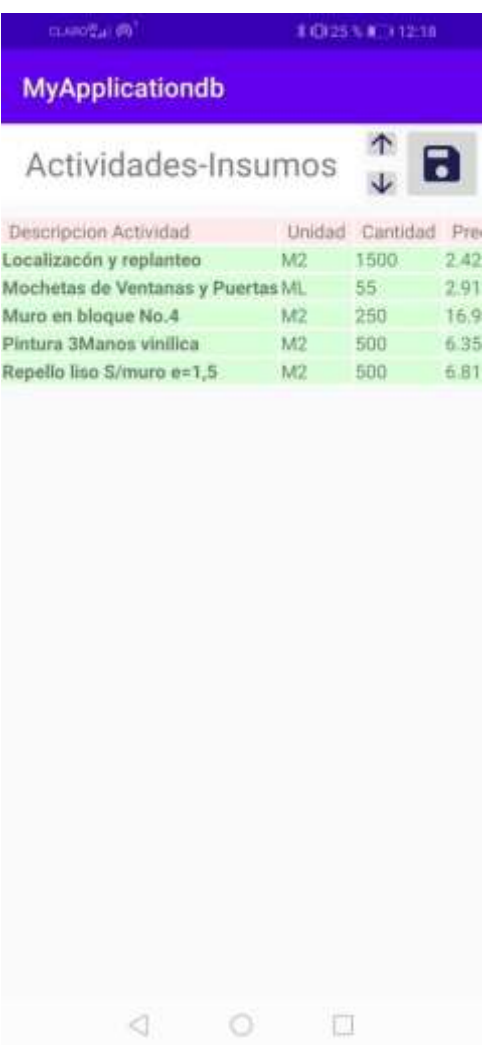

Desde esta vista se puede acceder a la edición de precios de insumos que están dentro de cada actividad. La edición del insumo afectará a todas las actividades que contengan el mismo insumo.

## Manual de Usuario APP CONSTRUPANADATA

Ing. Raimundo Ríos López / [raimundo@construpanadata.com](mailto:raimundo@construpanadata.com) /

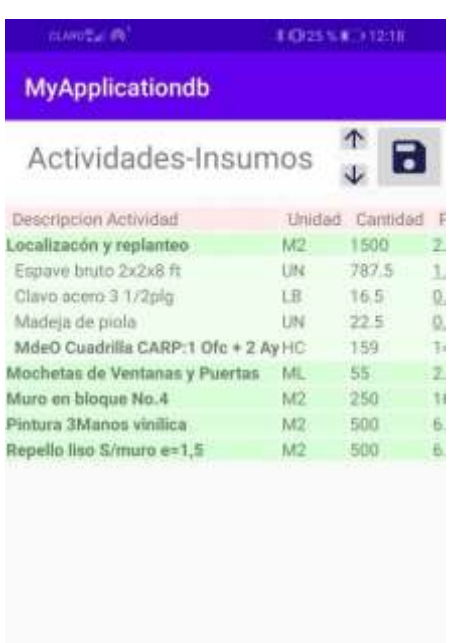

 $\begin{array}{ccccccccc}\n\mathbf{1} & \mathbf{1} & \mathbf{1} &$ 

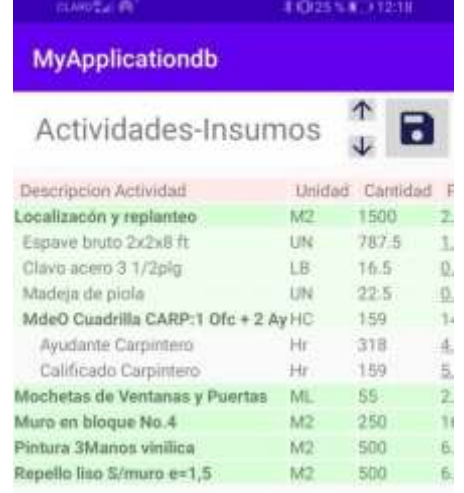

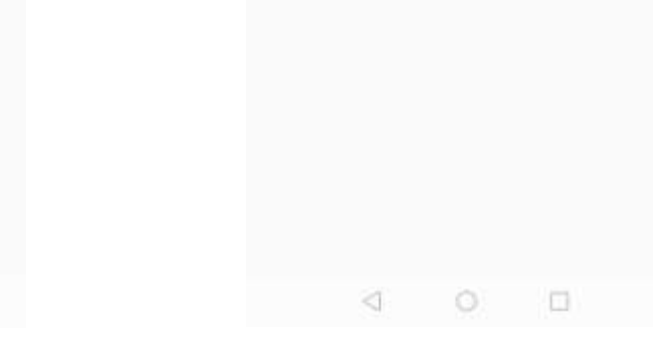

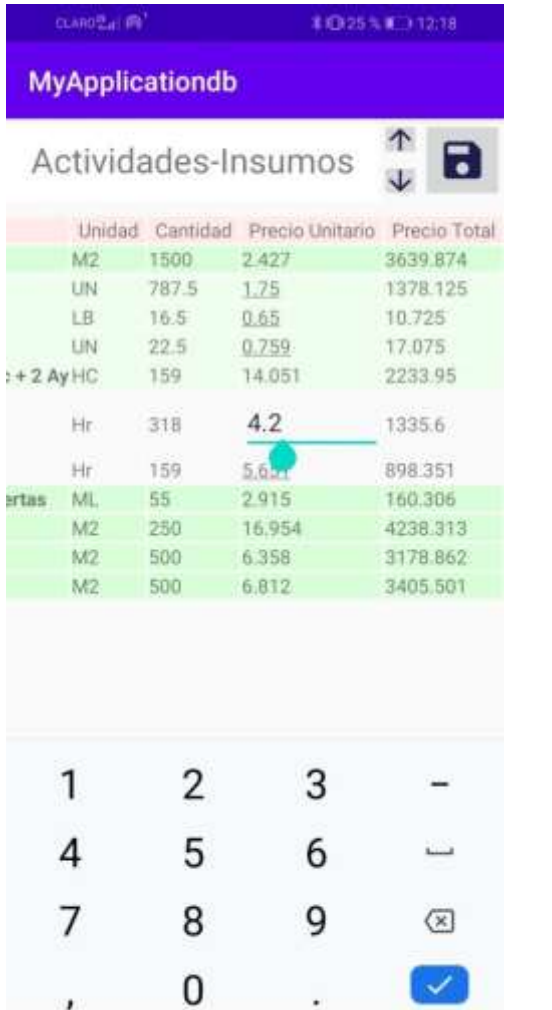

 $\begin{matrix} \nabla & \mathbf{0} & \mathbf{0} & \mathbf{0} \end{matrix}$  $\overline{[31]}$ 

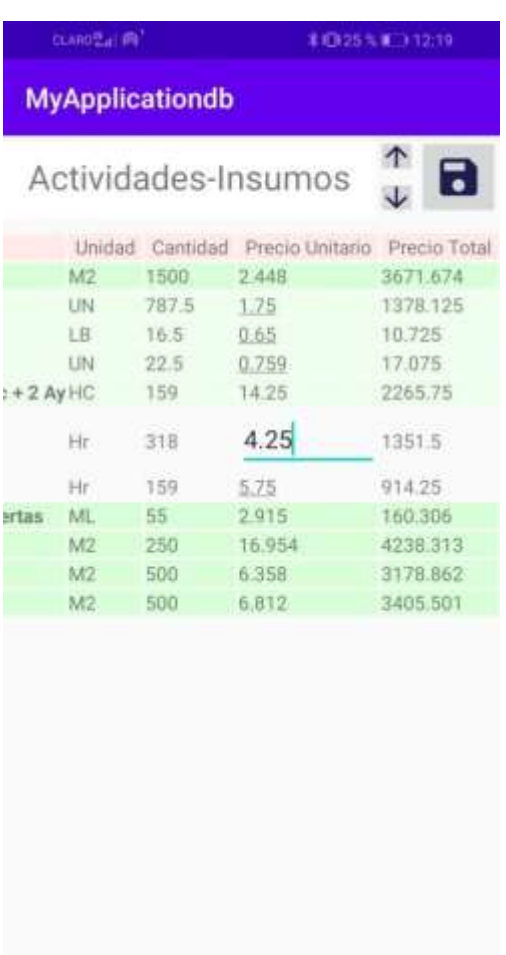

# $\begin{array}{ccccccccc}\n\triangleleft & & \circ & & \Box & & \end{array}$

å

#### <span id="page-18-0"></span> $\sim$ **9 Presentación de Presupuesto**

En la pantalla de presupuesto, existen 3 modos de presentación. Haga click en los iconos de flecha hacia arriba y hacia abajo y se mostraran los modos de impresión de presupuesto en formato de factura, en formato de actividad, y en formato Mat-M.O-Equipo.

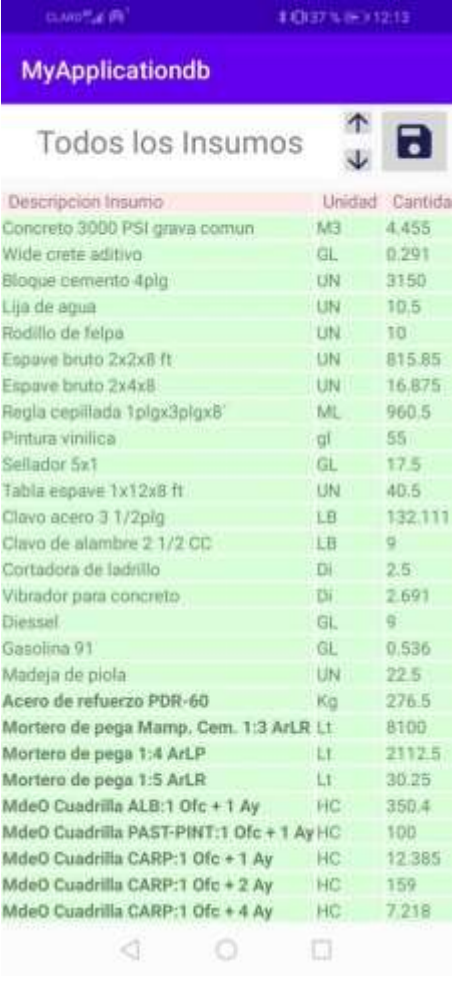

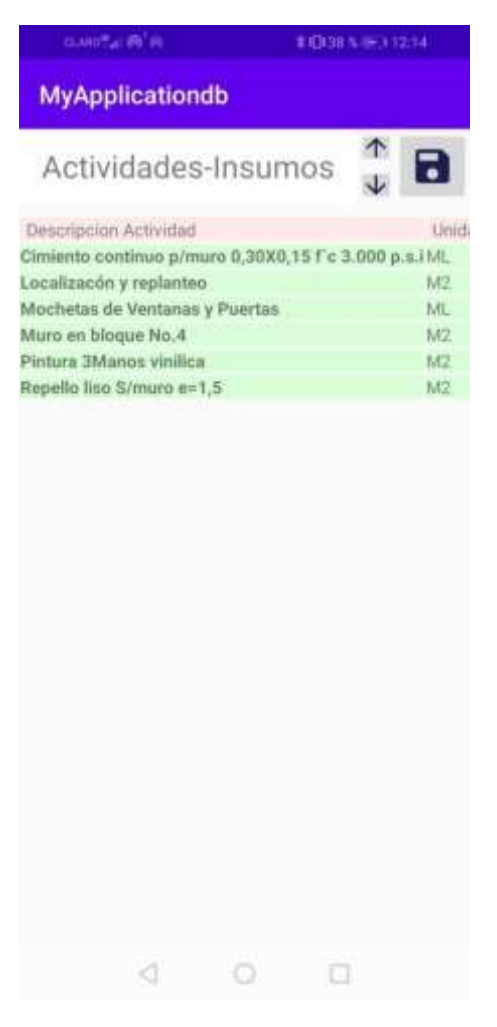

Formato Factura **Formato Actividades** 

Manual de Usuario APP CONSTRUPANADATA \_ Ing. Raimundo Ríos López / [raimundo@construpanadata.com](mailto:raimundo@construpanadata.com) /

### <span id="page-19-0"></span>**10 Exportación en Formato PDF**

Presione el botón con icono de disco floppy, para guardar la presentación seleccionada de Presupuesto

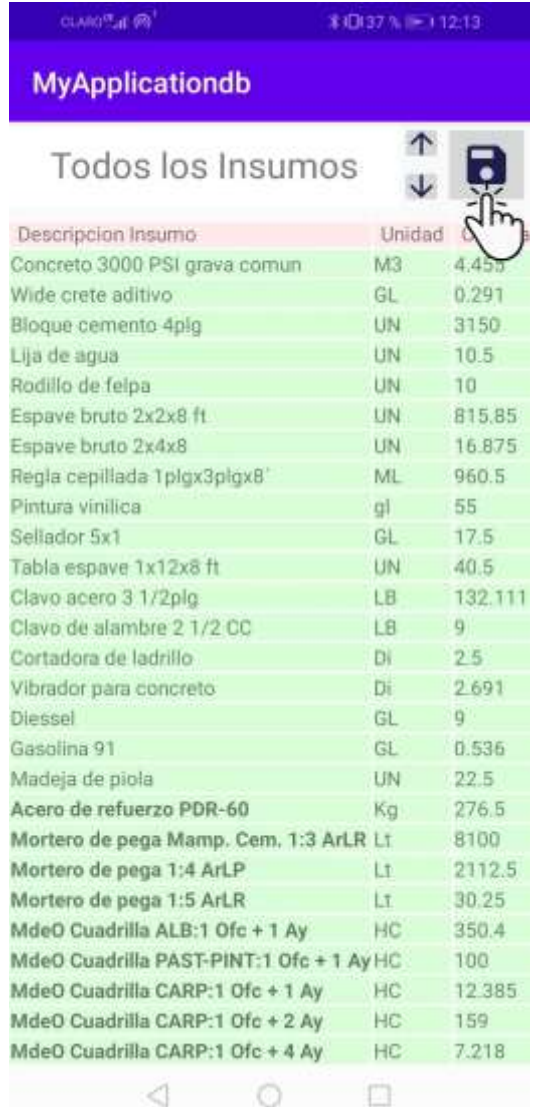

#### <span id="page-20-0"></span>**11 Conclusiones y Recomendaciones**

La aplicación "CONSTRUPANADATA" resulta en una herramienta poderosa para el análisis de precios y gestión de cotizaciones, siempre y cuando, se siga la guía suministrada. Además, con el desarrollo del paquete "GENERADOR" se espera superar la automatización de cálculos de materiales más complejos como lo son las actividades de electricidad y plomería.

Se recomienda siempre revisar si el análisis en la base de datos se ajuste a la necesidad de nuestro cliente. Si el análisis buscado no se encuentra en nuestra base de datos o para cualquier consulta no dude en escribirnos a raimundo@construpanadata.com

# *MUCHAS GRACIAS!!*